## How the screen works

All detail screens of a financial instrument in the swim lane "Lifecycle Management" are structured according to the same pattern:

- By selecting a subpage in the red marked area on the left, corresponding additional individual information of the financial instrument is displayed. The circled number indicates how much corresponding information is available.
- The main information is always displayed in the blue-marked middle area of the screen.
- To edit the financial instrument, e.g. to enter a change in the instalment for a loan, the respective [business event](https://confluence.jabatix.net/x/xSWFAw) must be selected in the green marked area on the right of the list. A data entry window will then open at the same place to enter all the data required for the business transaction.

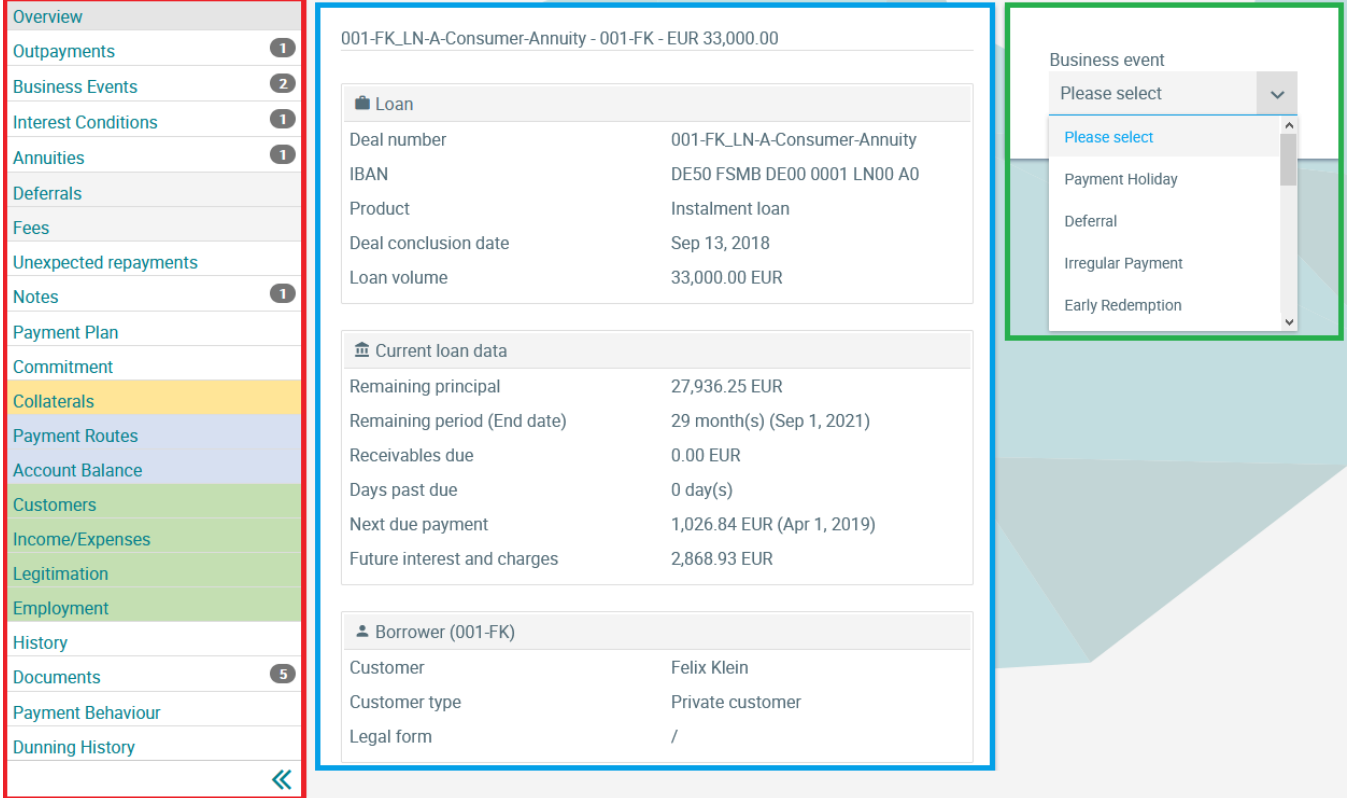

## Legitimation

All data with which a customer has authenticated himself are displayed in the Legitimation screen.

In case of a loan, the main borrower is displayed first, and the legitimation of co-applicants, guarantors or other participants is also displayed in further tabs.

If there is more than one legitimation for a customer, the small arrows in the top right-hand corner can be used to scroll. Scanned documents can be found in the [Documents](https://confluence.jabatix.net/x/LILNB) screen.

## 520-UF\_ACC-A-FLEX-C - 520-UF - EUR 25,626.00

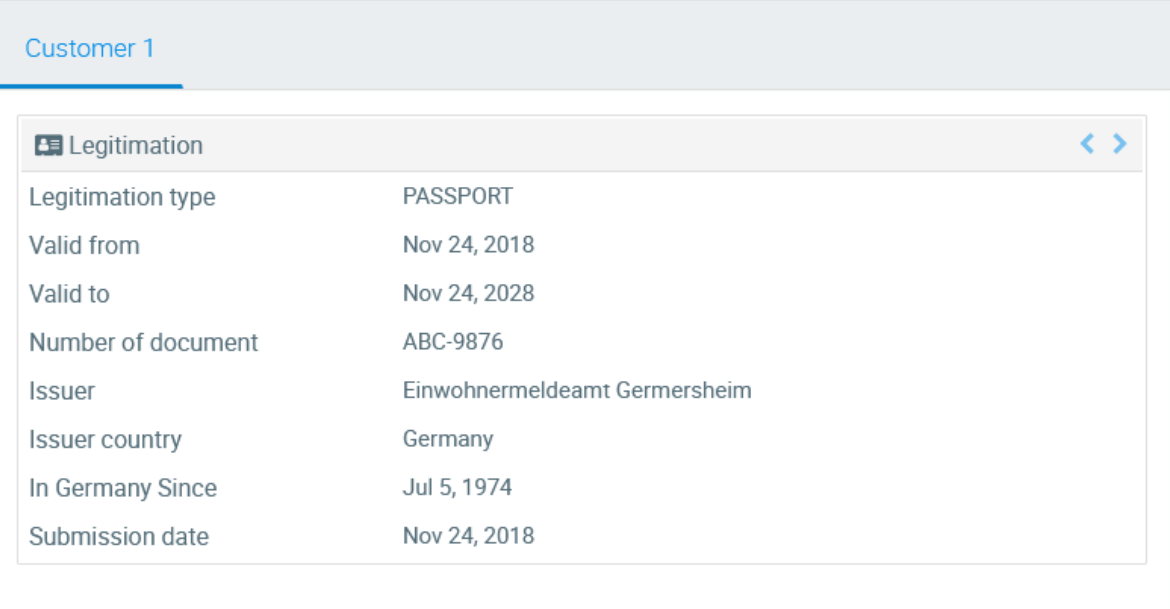